グラフは"オブジェクト"(図形のようなもの)という扱いになり、自由に移動させることができます。

STEP ここで行いたい内容は? こうしょう しょうしょうしょう 表と重なっているグラフを、重ならないように場所を移動しましょう。  $\rightarrow$ 

グラフ上の構成要素「グラフエリア」にマウスポインタを合わせましょう  $1 -$ 

グラフ上にマウスを合わせると構成要素の名前が表示されます

「グラフエリア」は、グラフの"余白部分"に合わせると選択しやすくなります

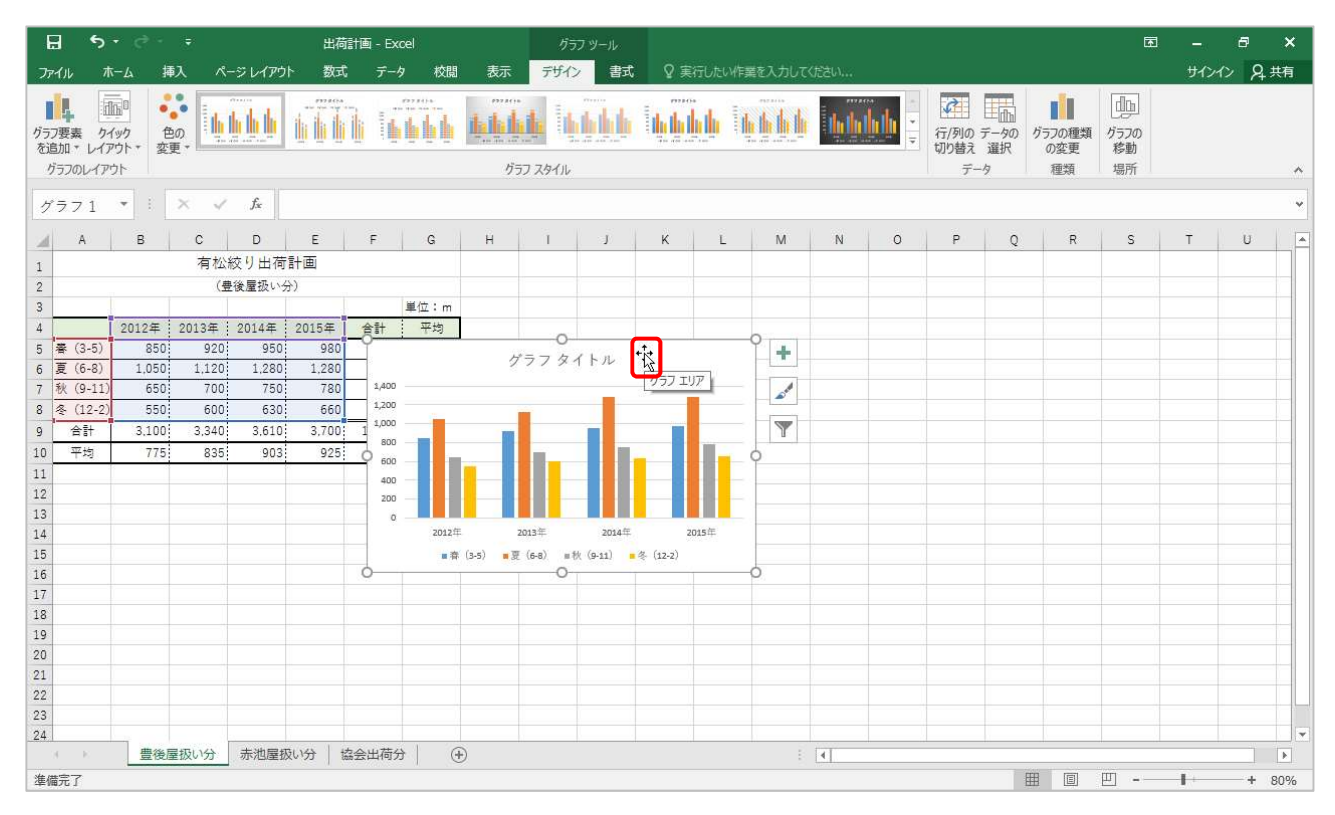

 $2<sup>1</sup>$ そのまま表に重ならないように、左下方向へドラッグして、手を離しましょう

▶ 移動する際、ウィンドウサイズによっては、画面がスクロールします

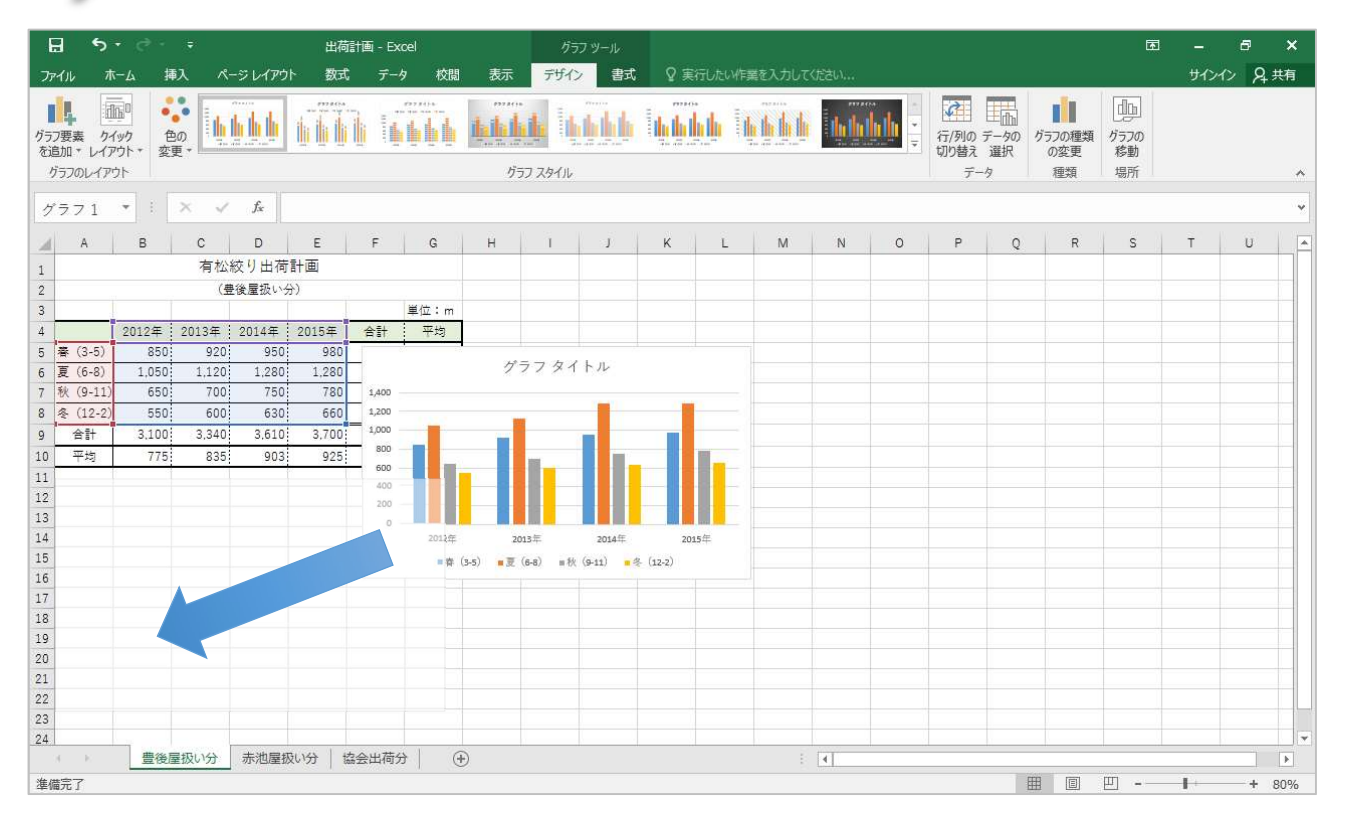

### ■グラフが移動しました

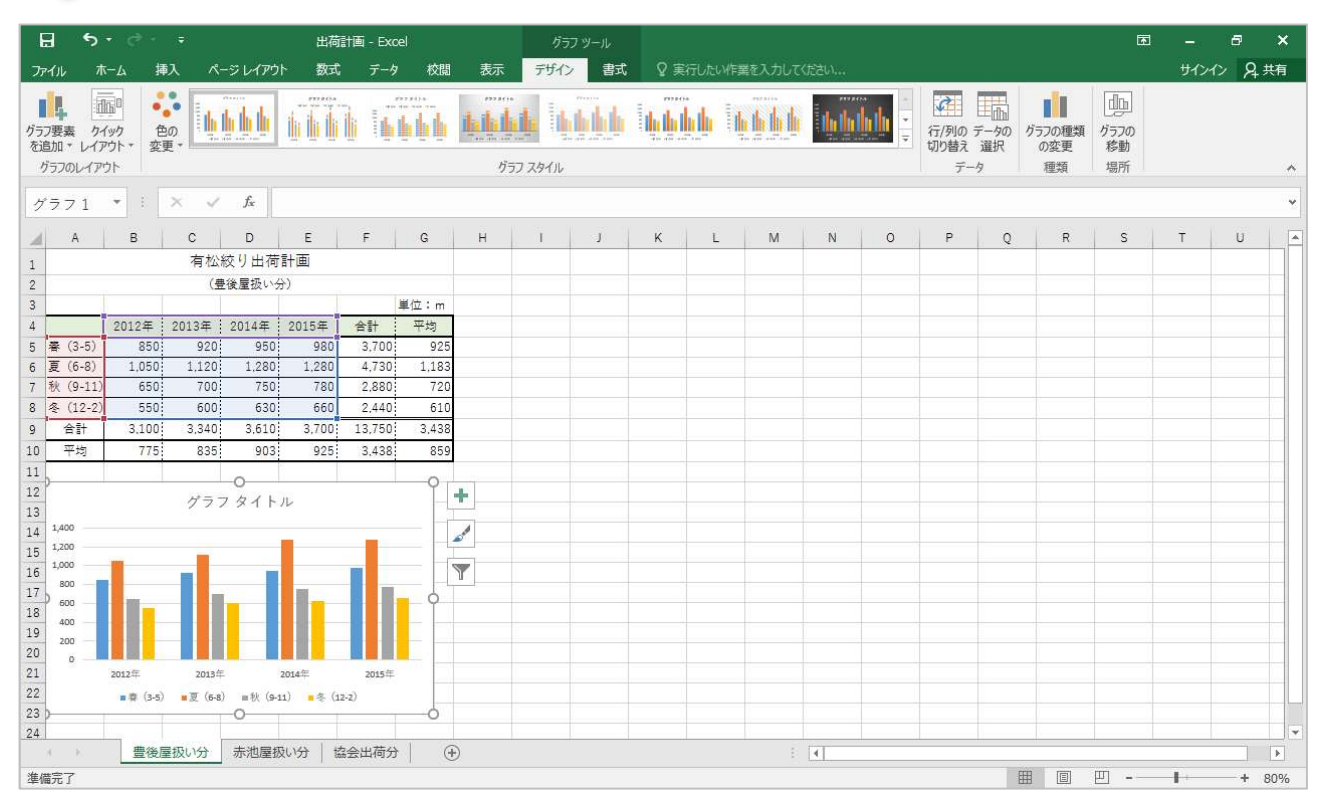

グラフは自由にサイズを変更することが可能です。

# STEP ここで行いたい内容は? こうしょう しょうしょうしょう グラフのサイズを、セル範囲「A11:J33」におおよそ合うようにサイズ変更しましょう。  $\rightarrow$

## 1 グラフの右下角のハンドルにマウスポインタを合わせましょう

**■ マウスポインタの形状が るに変わります** 

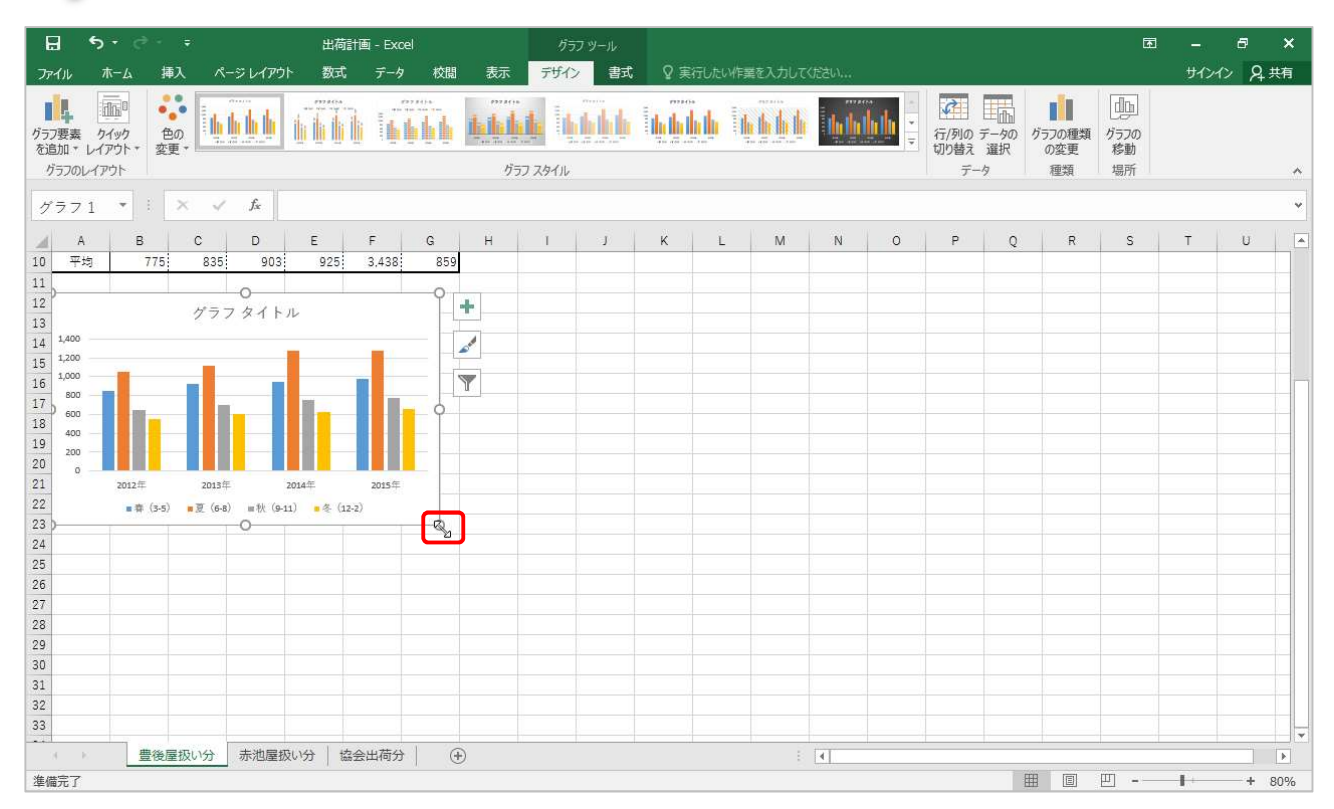

#### $\overline{2}$ そのまま、セル「J33」を目安にドラッグして、手を離しましょう

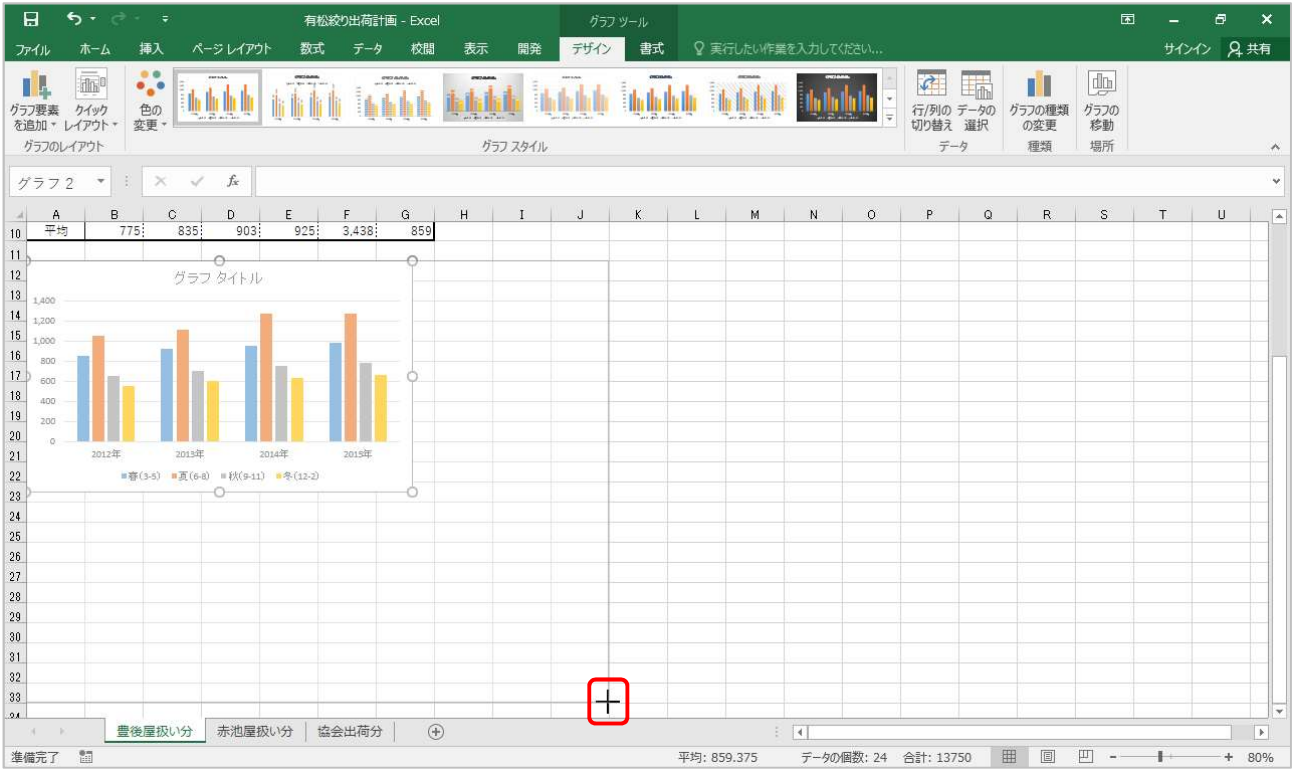

### ▶ グラフのサイズが変更されました

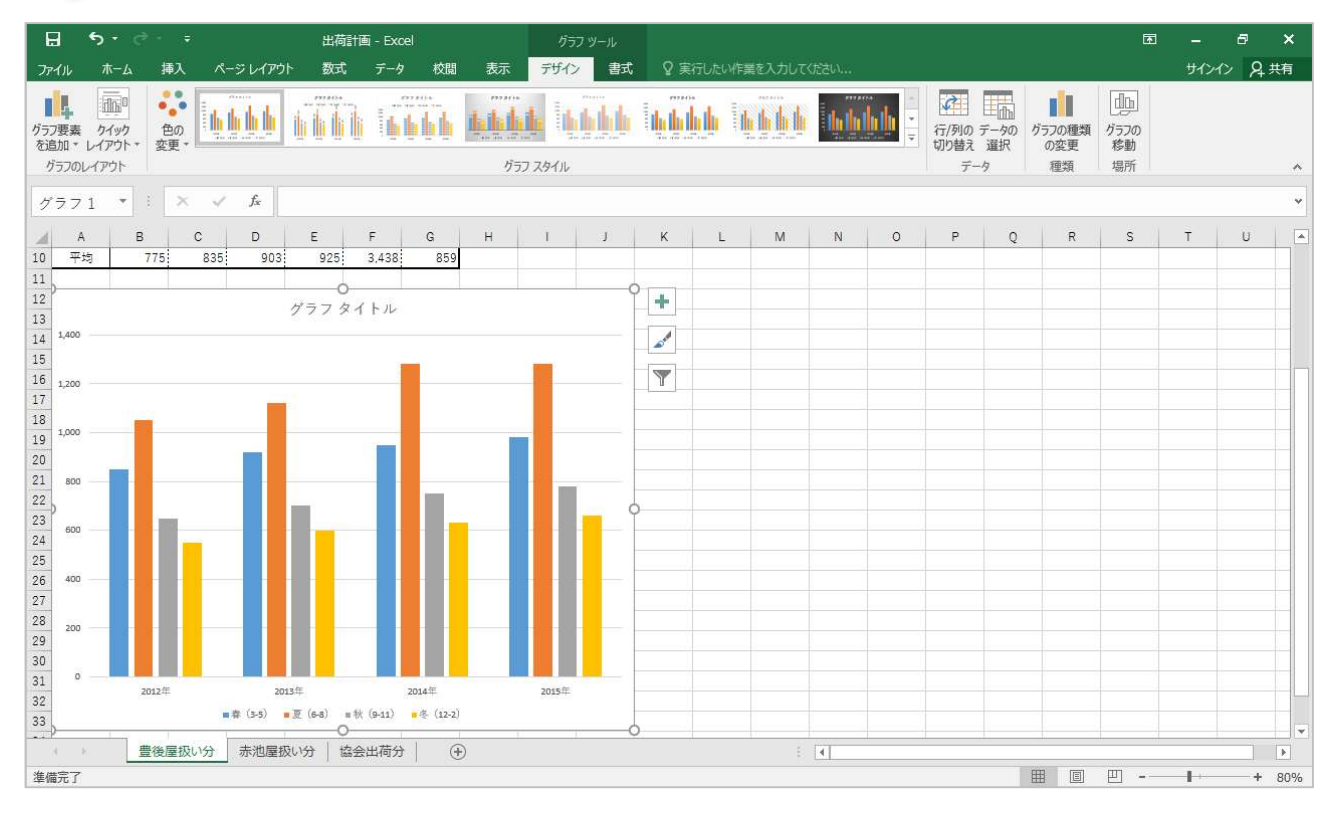

![](_page_4_Picture_0.jpeg)

トライ

#### SKILL セルにぴったり合わせてサイズ変更するには いっきょう しんしょうしょう UP **Development of the contract of the contract of the contract of the contract of the contract of the contract of the contract of the contract of the contract of the contract of the contract of the contract of the contrac**

キーボードの【Alt】キーを押しながら、グラフのハンドルをドラッグするとセルに沿ってサイ ズ変更することができます。

#### グラフを表の右側に移動しましょう TRY!

★一回のドラッグでは移動しにくいと思いますので、数回に分けて移動させましょう

![](_page_4_Figure_5.jpeg)

# **TRY!** トライ

#### グラフのサイズを任意の(好きな)大きさに変更しましょう ★テキストでは、セル範囲「H1:P16」を目安にサイズを変更しています

![](_page_4_Figure_8.jpeg)

# 2-4 構成要素の編集

グラフ作成すると、基本的な構成要素である「タイトル」「プロットエリア(グラフ本体)」「数値軸」「項目軸」 「凡例(データ系列名)」が表示されますので、必要に応じて変更します。

## 2-4-1 構成要素の編集 1(グラフタイトル 棒グラフ)

グラフタイトルを変更しましょう。

![](_page_5_Figure_5.jpeg)

★選択されていない場合は、クリックして選択しましょう

2 グラフの《タイトル》をクリックしましょう ▶ グラフタイトルが選択されます

![](_page_5_Figure_8.jpeg)

![](_page_6_Picture_0.jpeg)

![](_page_6_Figure_1.jpeg)

# $\overline{4}$

「グラフタイトル」という文字を、キーボードの【Backspace】や【Delete】キーを利用して削除し、 「有松絞り出荷計画」と入力しましょう

![](_page_6_Figure_4.jpeg)

#### $5<sup>1</sup>$ グラフタイトル以外をクリックしましょう

■グラフタイトルが確定されます

![](_page_7_Figure_3.jpeg)

## 2-4-2 構成要素の選択(リストから選ぶ クリックして選ぶ 棒グラフ)

グラフの構成要素に変更を加えたい場合は、その要素を選択する必要があります。 要素を選択するには、要素を直接「クリック」するか、「現在の選択範囲」グループにある「グラフ要素」ドロッ プダウンリストボックスから目的の要素を選びます。

![](_page_8_Figure_2.jpeg)

![](_page_8_Figure_3.jpeg)

# 「グラフタイトル」が選択されます 選択された要素には「ハンドル」が表示されます

![](_page_9_Figure_2.jpeg)

![](_page_9_Picture_3.jpeg)

1

# STEP ここで行いたい内容は? こうしょう しゅうしょうしょう

要素をクリックして選びましょう。(凡例)

「凡例」をクリックしましょう

★場所は凡例の上であればどこでも構いません

▶ 「凡例」が範囲選択されます

選択された要素には「ハンドル」が表示されます

![](_page_9_Figure_10.jpeg)